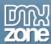

# Table of contents

| Table of contents                                   | 1 |
|-----------------------------------------------------|---|
| About DMXzone Accordion 2                           |   |
| Features in Detail                                  | 3 |
| The Basics: Insert DMXzone Accordion 2 on your Page |   |
| Advanced: Dynamic DMXzone Accordion 2               |   |
| Video: Insert DMXzone Accordion 2 on your Page      |   |
| Video: Dynamic DMXzone Accordion 2                  |   |

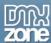

## **About DMXzone Accordion 2**

Split your web content into accordion-like fields with the <u>DMXzone Accordion 2</u> which allows you to have accordion sections instead of pages anywhere on your site. Arrange your text, images, videos and even whole pages and style them to create an intuitive and user-friendly navigation that will fit perfectly any window or monitor size. Grab your users' attention with stunning animation effects that will be played when toggling the content of your sections and present your products or ideas more effectively!

Supplied with 24 stylish designs that can be edited through the CSS and options for customizing the size and the header icons, the DMXzone Accordion 2 can be customized, directly in new Dreamweaver CC 2014 Editable Live View.

Last but not least, the extension features full 64-bit Dreamweaver CC support and HTML5 Data Bindings integration.

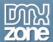

### **Features in Detail**

• Full integration with the new Dreamweaver CC 2014 Editable Live View - You can easily visual switch from section to section and edit it right in place by drag & drop directly from the object panel.

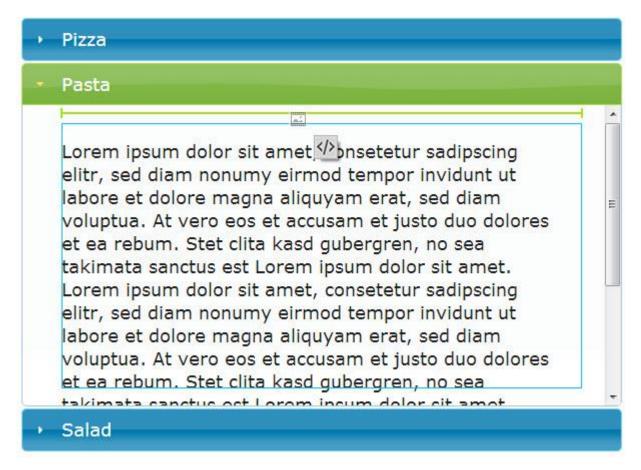

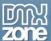

- Great integration with HTML5 Data Bindings Supply the text for the sections and the section titles for DMXzone Accordion 2 from HTML5 Data Bindings local file.
- **DMXzone Accordion 2, directly from dynamic sources** Use <u>HTML5 Data Bindings</u> and <u>DMXzone</u> Database Connector PHP/ASP to connect to your text and titles.

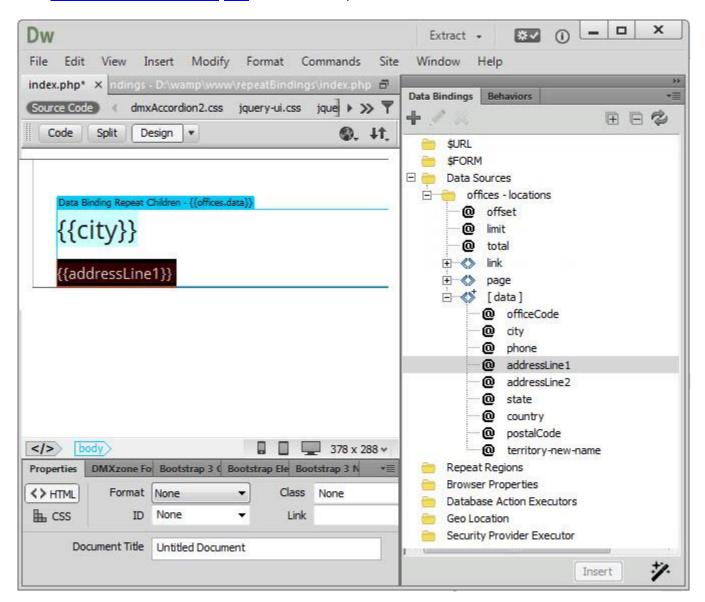

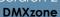

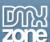

- 64-bit Dreamweaver CC support DMXzone Accordion 2 runs smoothly even on 64bit Dreamweaver.
- 24 stylish CSS designs included You can simply choose one of the 24 amazing styles available or edit them through the CSS to fit your website perfectly.

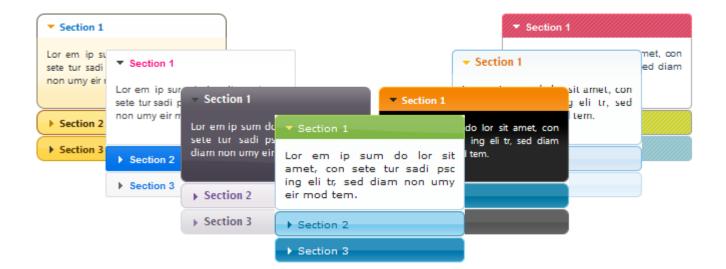

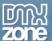

• Easy to choose style picker - We've included a style picker where you can see a preview of the chosen design.

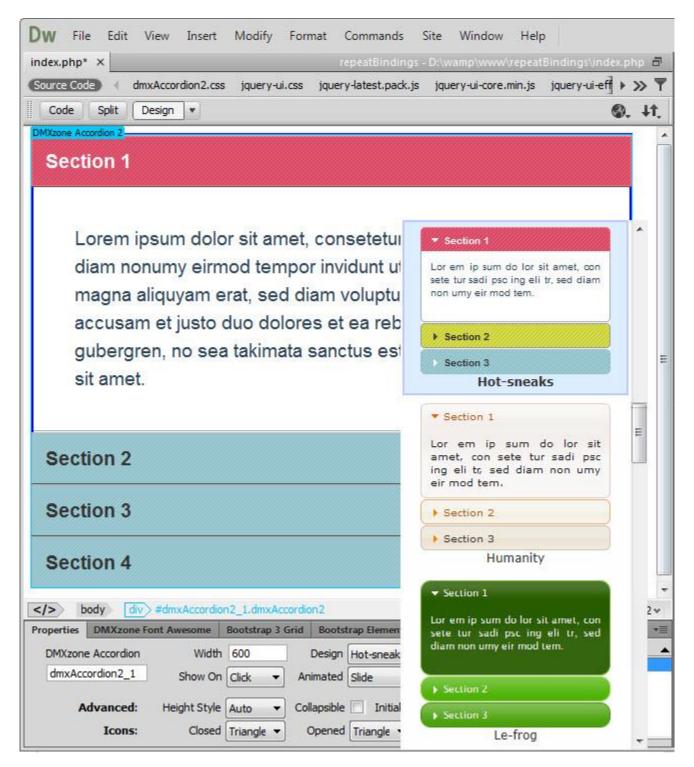

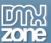

• **Display your content in a stylish accordion** - Divide your web content into different sections that can be easily switched and save space on your pages.

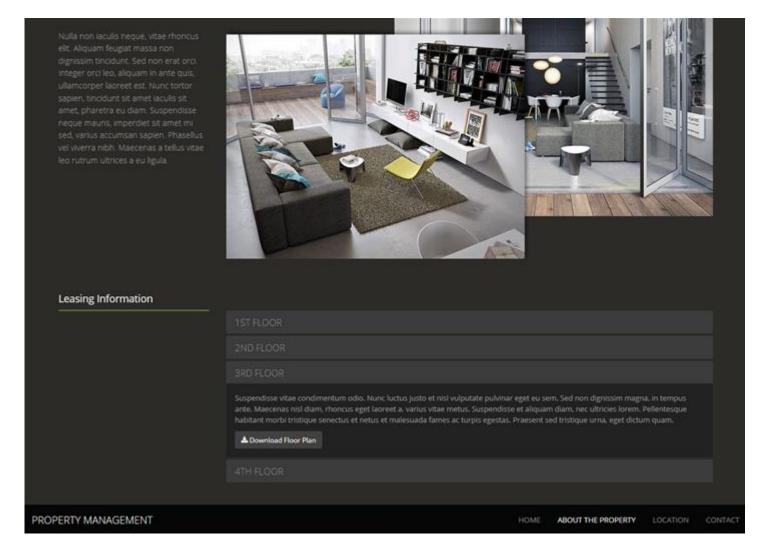

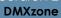

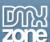

• **Display any content** - You can add rich content into the sections, such as text, images, videos and even whole pages.

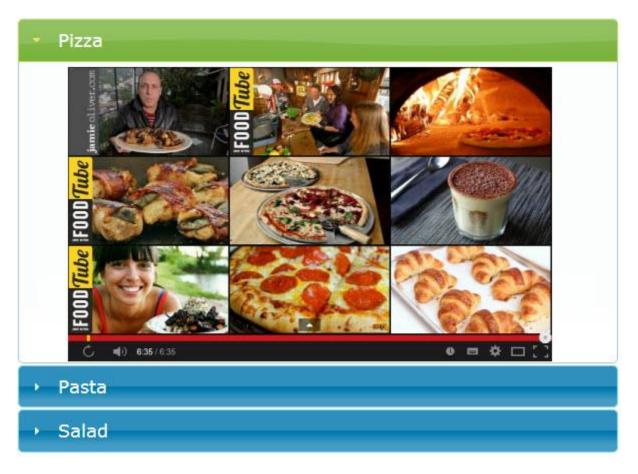

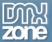

• **Fully customizable styles** - Our tabs are all CSS based so you can easily make your own adjustments in the CSS from within Dreamweaver's CSS editor.

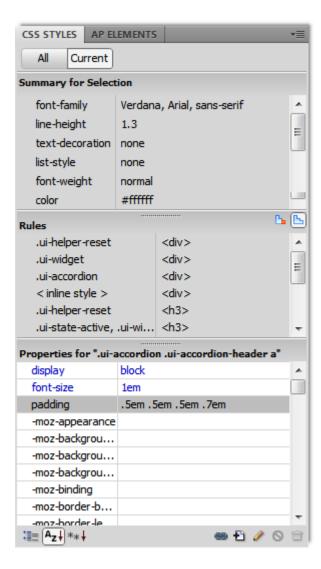

• Add, remove, rearrange or set start sections- You can add, remove, rearrange and add start section from the Inline property inspector.

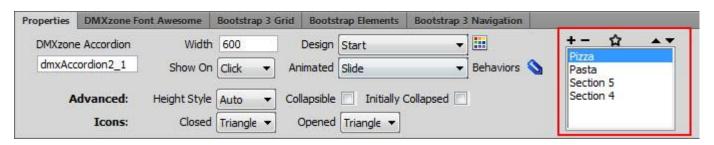

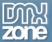

• **Fully resizable** - The height of the sections expands depending on the content but the width can be set manually.

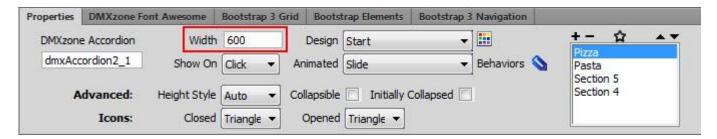

• Toggle sections on Click or on mouse over - You can set your sections to be switched on Click or on hover in order to create a more intuitive navigation.

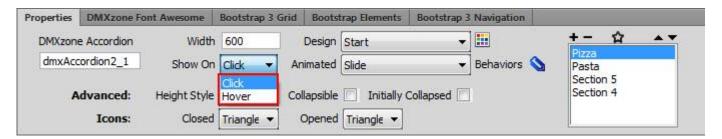

 Amazing animation effects - You can add a stunning animation effect that will be played when switching between sections.

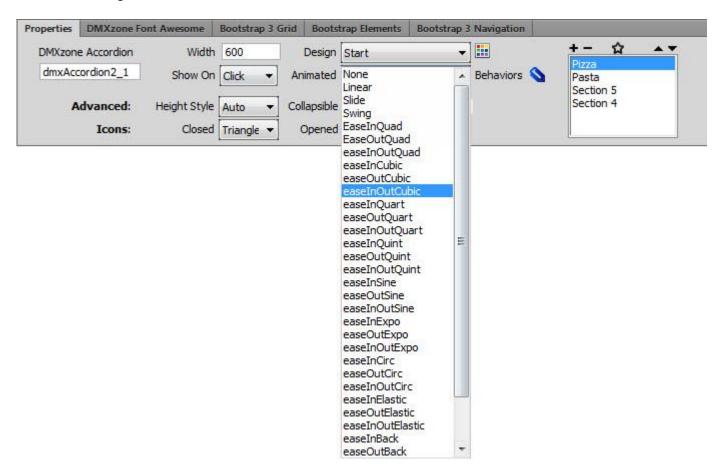

• **Auto height** - If you select auto height your accordion will adjust its height according to the size of the highest section.

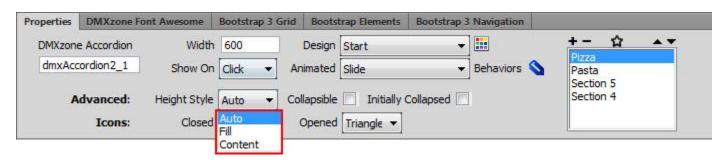

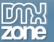

• **Collapsible sections** - You can make the sections collapsible so that when clicked will toggle the content closed/open.

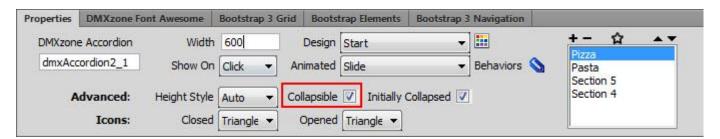

• Opened/closed section icons - Choose the best icons that will fit your website design in order to indicate whether a section is opened or closed.

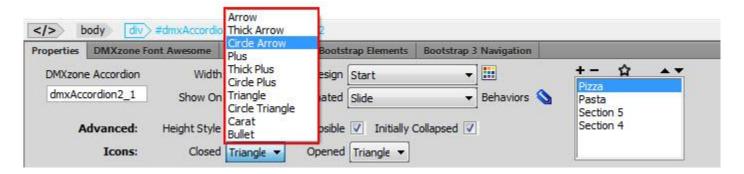

• Inline property inspector - You can easily change all the visual options later on.

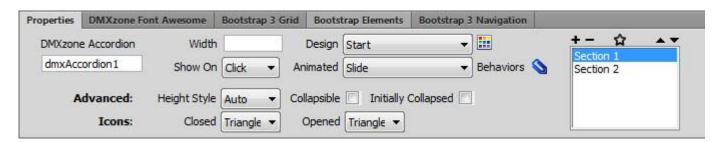

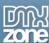

• **Fully controllable by behaviors** - If you want to navigate to a specific section or start an event within it. It can be easily done with the Control DMXzone Accordion behavior.

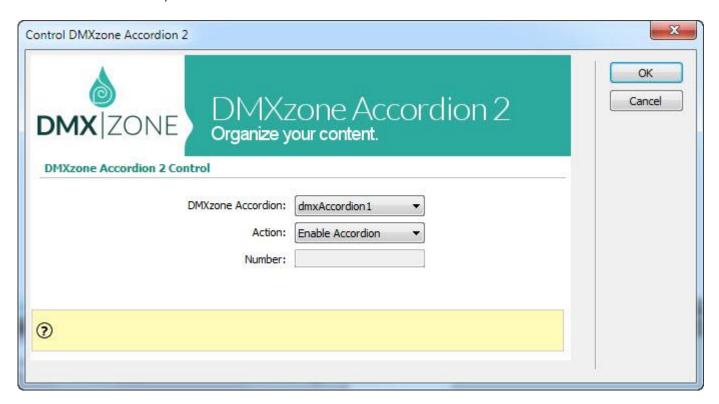

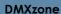

**My**zone

• Full support for the DMXzone Behavior Connector - You can easily bind other DMXzone extensions.

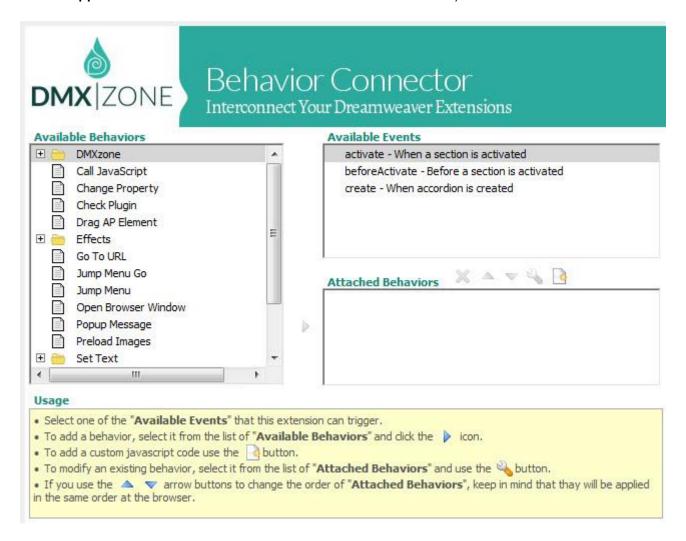

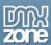

### Before you begin

Make sure to setup your site in Dreamweaver first before creating a page. If you don't know how to do that please <u>read this</u>.

## Installing the extension

Read the tutorial at <a href="http://www.dmxzone.com/go/4671/how-to-install-extensions-from-dmxzone/">http://www.dmxzone.com/go/4671/how-to-install-extensions-from-dmxzone/</a>

Login, download the product, and look up your serial at <a href="http://www.dmxzone.com/user/products">http://www.dmxzone.com/user/products</a>

Get the latest DMXzone Extension Manager at <a href="http://www.dmxzone.com/go/22670/dmxzone-extension-manager-for-dreamweaver">http://www.dmxzone.com/go/22670/dmxzone-extension-manager-for-dreamweaver</a>

Open DMXzone Extension Manager and go to your Purchased products tab and click install. If you have a subscription, the extension is to be found and installed in the Explore tab.

Get the latest extension manager from Adobe at <a href="http://www.adobe.com/exchange/em\_download/">http://www.adobe.com/exchange/em\_download/</a>

Open the .zxp file if you're using Dreamweaver CC or the .mxp file for Dreamweaver CS+ with Adobe Extension manager and install the extension.

If you experience any problems contact our Live Support!

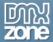

## The Basics: Insert DMXzone Accordion 2 on your Page

In this tutorial we will show you how to insert <u>DMXzone Accordion 2</u> on your page. \*You can also check out the <u>video</u>.

#### Section 1

Lorem ipsum dolor sit amet, consetetur sadipscing elitr, sed diam nonumy eirmod tempor invidunt ut labore et dolore magna aliquyam erat, sed diam voluptua. At vero eos et accusam et justo duo dolores et ea rebum. Stet clita kasd gubergren, no sea takimata sanctus est Lorem ipsum dolor sit amet. Lorem ipsum dolor sit amet, consetetur sadipscing elitr, sed diam nonumy eirmod tempor invidunt ut labore et dolore magna aliquyam erat, sed diam voluptua. At vero eos et accusam et justo duo dolores et ea rebum. Stet clita kasd gubergren, no sea takimata sanctus est Lorem ipsum dolor sit amet. Lorem ipsum dolor sit amet, consetetur sadipscing elitr, sed diam nonumy eirmod tempor invidunt ut labore et dolore magna aliquyam erat, sed diam voluptua. At vero eos et accusam et justo duo dolores et ea rebum. Stet clita kasd gubergren, no sea takimata sanctus est Lorem ipsum dolor sit amet.

- Section 2
- Section 3

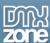

### How to do it

1. We created a really basic page layout. Our page contains a responsive Bootstrap 3 container. Inside the container we want to place the DMXzone Accordion. Click inside the **container (1)** and from the **insert panel (2)** select **DMXzone Accordion 2 (3)**.

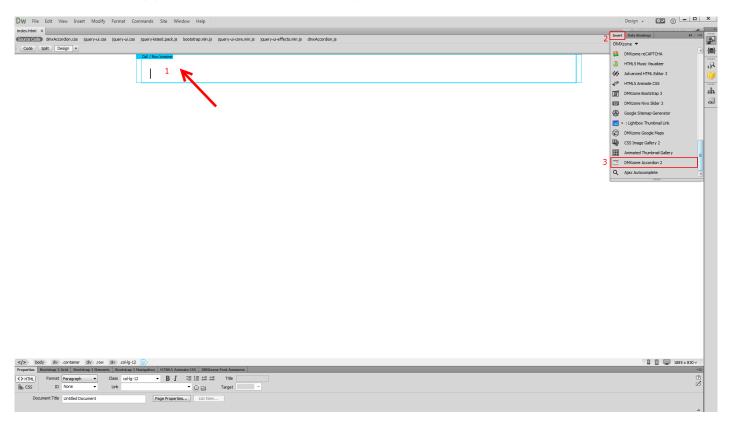

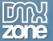

2. DMXzone Accordion 2 was successfully inserted on your page. Click the **blue label (1)**, in order to adjust the accordion settings. You can find the settings of the accordion, in the **properties inspector panel (2)**.

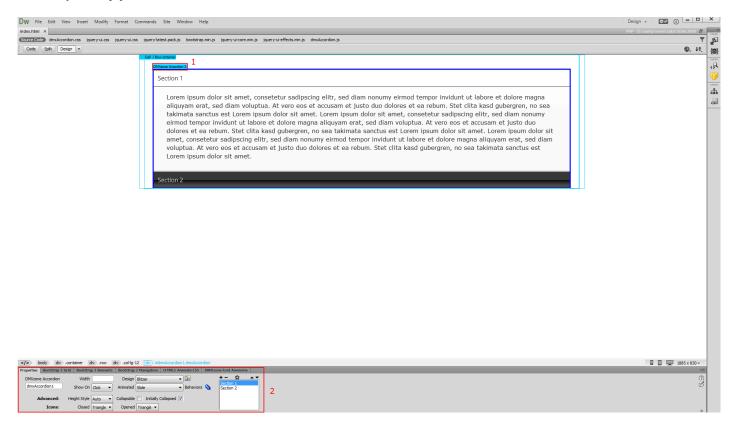

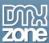

3. Here you can adjust **the width of the accordion (1)**, in pixels or percent. We leave this field empty, which means the accordion will fill 100% of the container it is inserted into. You can choose whether to open the sections **on click or on hover (2)**. There are three options available. When the auto option is selected, all panels will be set to the height of the tallest panel. Fill option, sets the accordion height to 100% of the panel it is inserted into. If the height style is set to content, each of the panels will be only as tall as their content. We choose the **auto option (3)**.

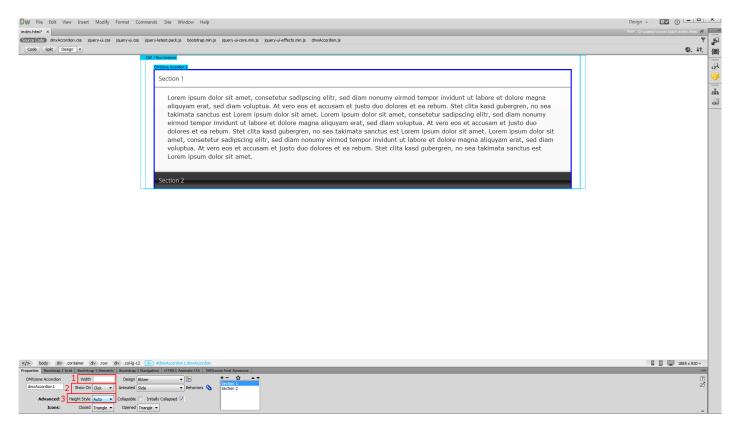

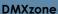

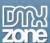

4. You can select different icons for the closed and opened states. We leave these to the default - triangle icons (1). You can also preview and select one of the predefined design styles, using the design picker icon. We select the "Flick" design (2).

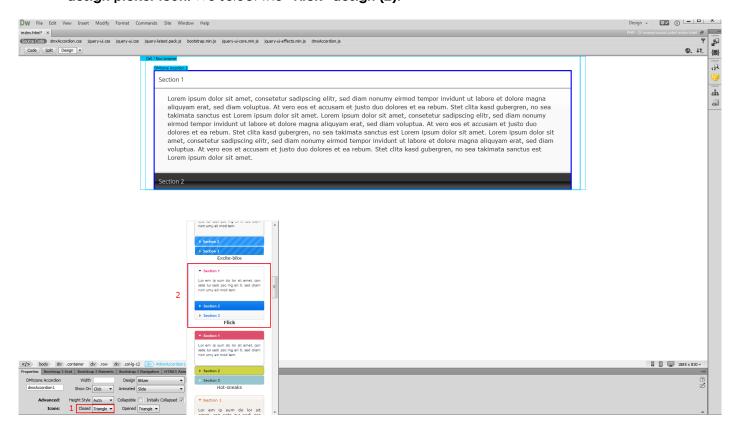

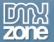

5. Choose the **animation style for the panels (1)** and select whether the accordion should be **collapsible (2)**. Also, you can **add, remove or move panels** inside the accordion **(3)**.

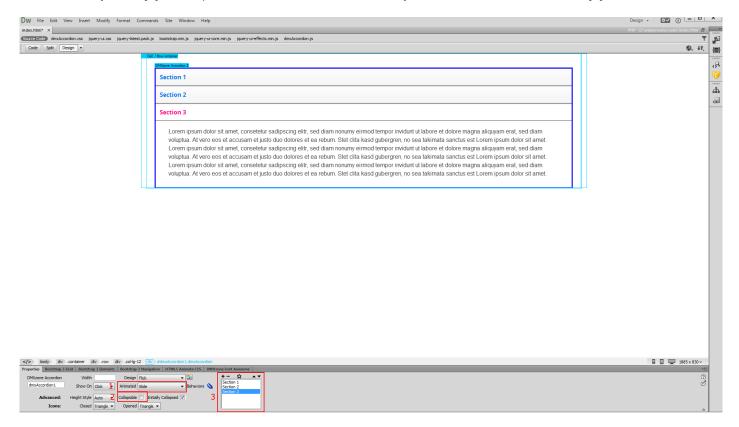

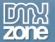

6. Now you can save your project and preview the result.

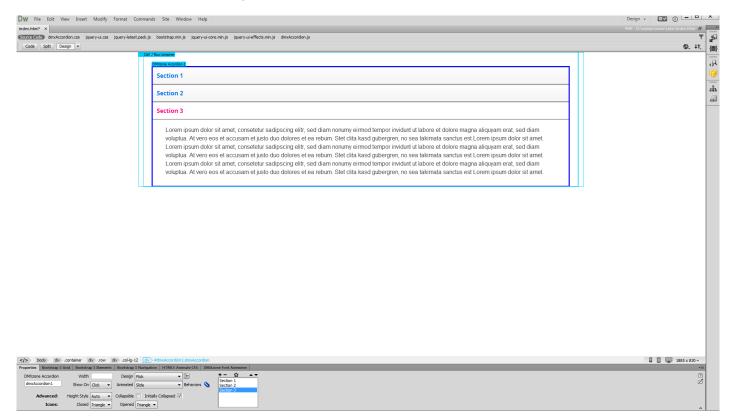

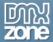

# **Advanced: Dynamic DMXzone Accordion 2**

In this tutorial we will show you how to create DMXzone Accordion 2 from dynamic source. \*You can also check out the <u>video</u>.

| ÷ | San Francisco     |
|---|-------------------|
|   | 100 Market Street |
| • | Boston            |
| • | NYC               |
|   | Paris             |
| • | Tokyo             |
|   | Sydney            |

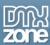

### How to do it

1. We created a data source, using <u>HTML5 Data Bindings</u>. Let's add the **DMXzone Accordion 2 (2)** from the **insert panel (1)**.

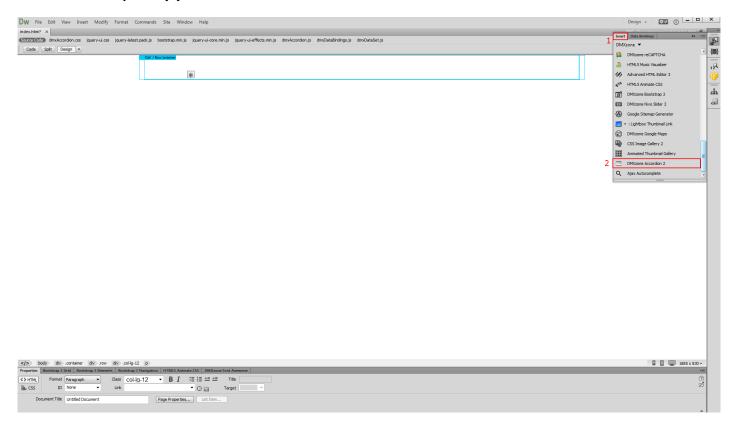

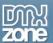

2. We need only one section in the accordion so we **select (1)** and **remove** the second one **(2)**.

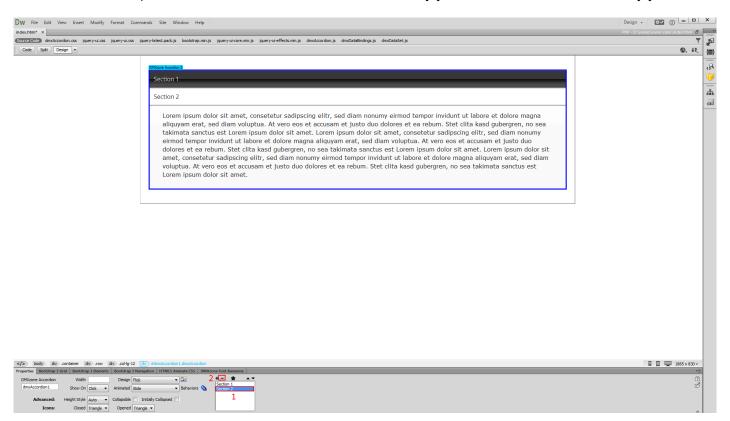

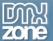

3. Now, select the accordion container. Make sure you've properly selected the accordion container, by clicking it in the properties inspector panel (1). Open the HTML5 Data Binding panel (2).

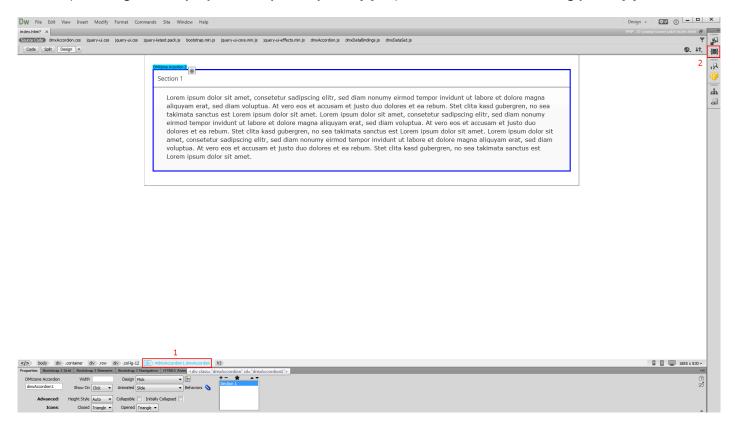

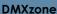

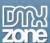

4. Select the **repeating element of your data source (1)** and in the bind menu, select the **div.data.repeat children option (2)**. When you're done, **click bind (3)**.

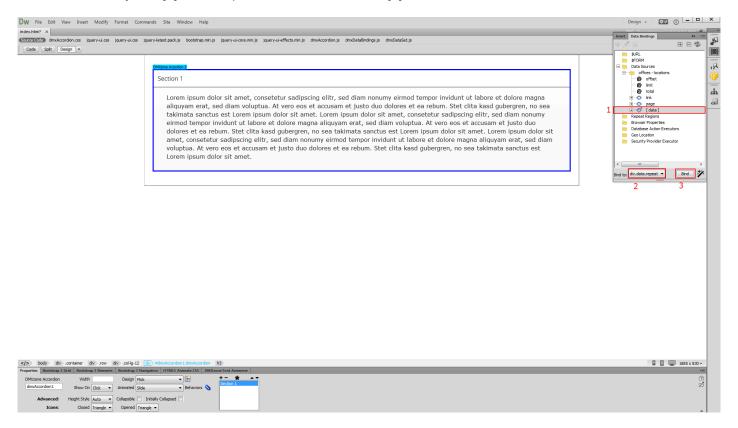

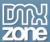

5. Now, let's add some dynamic data from our data source. First, we select the default accordion section title. Open the HTML5 Data Bindings panel (1) and expand your data source tree (2). Select the data binding (3) that you want to use for the titles of the sections and click insert (4). We do the same with the accordion section content.

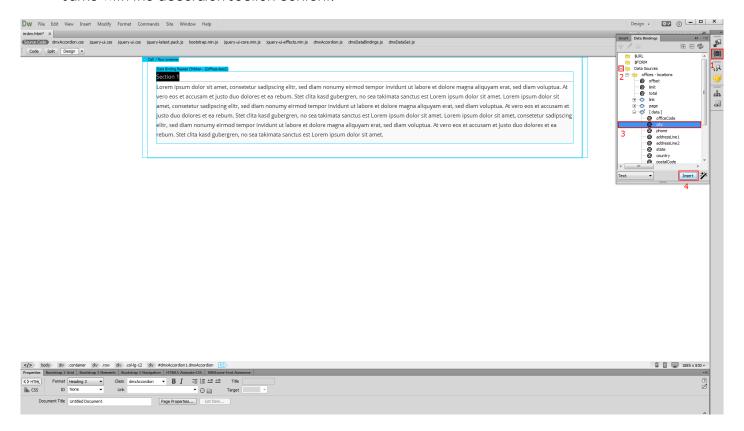

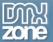

6. You can adjust the accordion appearance options, when you are done. Now, let's preview the result.

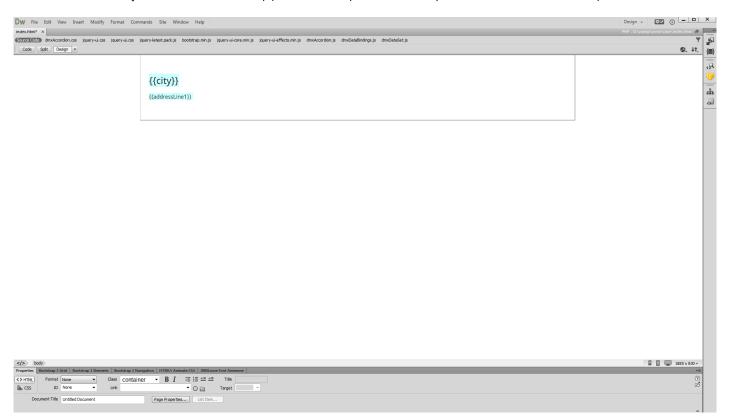

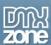

## Video: Insert DMXzone Accordion 2 on your Page

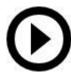

With this **movie** we will show you how to insert <u>DMXzone Accordion 2</u> on your page and customize its appearance.

## Video: Dynamic DMXzone Accordion 2

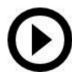

With this **movie** we will show you how to create **DMXzone** Accordion 2 from dynamic source.